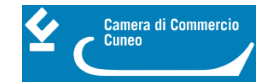

# **Pratiche da inviare con la piattaforma Restart**

#### **Prerequisiti**

Per utilizzare il servizio è necessario disporre di un collegamento Internet e di un browser tra i seguenti:

- Chrome v.75 o versioni successive
- Firefox v.71 o versioni successive
- Edge v.44 o versioni successive

Il browser deve essere abilitato all'esecuzione di JavaScript.Per accedere al servizio è necessario disporre di un'identità digitale SPID di livello 2 o di una CNS (Carta Nazionale dei Servizi). Per ulteriori informazioni è possibile consultare il sito <https://www.spid.gov.it/> [1] e il sito<https://card.infocamere.it/infocard/pub/> [2] Per visualizzare gli eventuali documenti inseriti negli allegati è consigliato di dotarsi del software Acrobat Reader o altro visualizzatore di documenti PDF.

Tutta la documentazione allegata alla pratica di contributo deve essere firmata OBBLIGATORIAMENTE dal legale rappresentante/titolare dell'impresa.

Per maggiori informazioni su come ottenere la firma digitale, se non in possesso, si invita a visitare il sito <https://card.infocamere.it/infocard/pub/> [2]

## **Accesso alla piattaforma**

#### 1. Accesso

L'accesso al servizio avviene tramite riconoscimento certo dell'utente attraverso la propria identità digitale SPID o CNS, selezionando il pulsante ACCEDI presente in homepage.

Al primo accesso saranno visualizzate le note tecniche della piattaforma di cui l'utente dovrà prendere visione per proseguire.

#### 2. Accesso all'area personale

Dopo aver effettuato l'autenticazione, l'utente accede alla propria area personale, il PROFILO UTENTE. Quest'area è composta da tre sezioni:

DATI: nella sezione DATI l'utente può visualizzare le informazioni associate al profilo che il sistema ricava dall'identità SPID o CNS, eventualmente da integrare e/o modificare. Al primo accesso, l'utente deve compilare tutti i dati obbligatori (indicati con l'asterisco). Nel momento in cui tutti i dati obbligatori del profilo sono stati inseriti si abiliterà il pulsante "Conferma" che l'utente dovrà premere per salvare le informazioni compilate.

Nota bene: tra i dati obbligatori, è necessario inserire e confermare un indirizzo email non pec, che sarà utilizzato nel caso

di richieste di assistenza informatica.

DELEGHE: in tale sezione l'utente può creare una o più deleghe operative che consentiranno ai delegati di operare in piattaforma per conto dell'utente delegante e, in particolare, compilare le richieste di partecipazione per le iniziative di finanziamento in corso.

Nota bene: per procedere con l'inserimento di una delega, è necessario inserire il codice fiscale, il cognome e il nome del delegato (necessariamente persona fisica).

 NOTE TECNICHE: la schermata iniziale mostra la sezione NOTE TECNICHE; l'utente deve confermare di averne preso visione per poter proseguire nella navigazione e per poter utilizzare il servizio.

Dopo l'accesso, l'accettazione delle note tecniche e delle informazioni obbligatorie del profilo, l'utente atterra

nella pagina privata di HOME in cui sono presenti le iniziative di finanziamento in quel momento attive.

#### **Invio della pratica telematica:**

1. Effettuare l'accesso.

2. Selezionare la tipologia di utente da utilizzare per procedere con la richiesta di contributo:

- come IMPRESA: per richiedere il contributo come titolare/legale rappresentante di un'impresa iscritta al Registro imprese;
- come IMPRESA: per richiedere il contributo come titolare/legale rappresentante di un'impresa iscritta al Registro imprese;
- come IMPRESA: per richiedere il contributo come titolare/legale rappresentante di un'impresa iscritta al Registro imprese;
- 3. Selezionare il tasto "Richiedi" indicato nella scheda del bando di interesse.
- 4. Nella scheda ANAGRAFICA:

I. Nella sezione "Dichiarante", controllare e/o modificare i dati anagrafici inseriti automaticamente dalla piattaforma e compilare gli altri dati obbligatori richiesti (indicati con l'asterisco; es. residenza legale/titolare rappresentante).

II. Nella sezione "Richiedente", controllare e/o modificare i dati anagrafici dell'impresa inseriti automaticamente dalla piattaforma e compilare gli altri dati obbligatori richiesti (indicati con l'asterisco; es. settore e dimensione dell'impresa, dati sede legale, pec aziendale, contatti, IBAN e intestatario conto da utilizzare per l'erogazione del contributo).

III. A conclusione dell'inserimento, procedere selezionando il tasto "Avanti".

5. Nella scheda DICHIARAZIONI:

I. Inserire il totale delle spese dichiarate e l'importo del contributo richiesto.

II. Selezionare, se si rientra nelle casistiche indicate, l'opzione "impresa femminile" e/o "impresa giovanile".

III. Indicare i dati della sede dell'unità locale per la quale si invia la richiesta di contributo e alla quale si riferiscono le spese sostenute per il progetto realizzato.

- IV. Spuntare la casella "pratica esente bollo".
- V. Procedere selezionando il tasto "Avanti".
- 6. Nella scheda ALLEGATI:

I. Inserire gli allegati richiesti dal Bando, selezionando la tipologia del documento, la data (indicativa), e il documento firmato digitalmente.

Importante: tutti gli allegati alla pratica di contributo dovranno essere esclusivamente con firma digitale del titolare/legale rappresentante dell'impresa richiedente il contributo.

II. Procedere selezionando il tasto "Avanti".

7. Nella scheda RIEPILOGO DATI, è possibile inserire, se necessario, eventuali note tecniche alla pratica. È possibile modificare i dati inseriti utilizzando il tasto "INDIETRO" e/o salvare la pratica in BOZZA (la bozza sarà disponibile nella sezione "Richieste", con lo stato "in compilazione").

I. Salvare il modello riepilogativo dei dati e, una volta firmato digitalmente dal titolare/legale rappresentante dell'impresa richiedente il contributo, riallegarlo alla pratica.

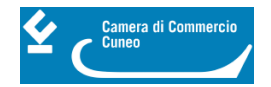

II. Procedere con l'invio della pratica selezionando il tasto "INVIA".

III. A conclusione della procedura, la piattaforma invia in automatico un'email all'indirizzo di posta elettronica indicato in fase di registrazione con il numero di protocollo della pratica inviata.

La pratica inviata è disponibile in consultazione nella sezione "Richieste".

Le richieste di informazioni relative alle modalità tecniche di presentazione delle domande tramite l'utilizzo della piattaforma [https://restart.infocamere.it](http://https://restart.infocamere.it) [3] possono essere inviate attraverso il modulo online disponibile nella sezione "Aiuto e contatti" presente nella piattaforma RESTART.

Per informazioni e per la richiesta della CNS/firma

digitale: [https://www.cn.camcom.it/it/assistenza-alle-imprese/servizi-allo-sportello/firma-digitale-carta-nazionale-dei](https://www.cn.camcom.it/assistenza-alle-imprese/servizi-allo-sportello/firma-digitale-carta-nazionale-dei-servizi.)[servizi.](https://www.cn.camcom.it/assistenza-alle-imprese/servizi-allo-sportello/firma-digitale-carta-nazionale-dei-servizi.) [4]

Per quesiti di carattere tecnico/informatico sull'utilizzo della piattaforma Restart, è attivo il servizio di assistenza Infocamere della piattaforma Restart dalle ore 9:00 alle 18:00 dal lunedì al venerdì<https://restart.infocamere.it/aiuto> [5]

#### **Contatti**

[Promozione](https://www.cn.camcom.it/promozione) **[6]**

 **Unità organizzativa**Promozione **Telefono**0171 318.758 - 832 - 746 **Email**promozione@cn.camcom.it

Ultima modifica: Mercoledì 22 Novembre 2023

# **Condividi**

**Reti Sociali**

 **Quanto ti è stata utile questa pagina?** Select rating Nessun voto

Rate

# **ARGOMENTI**

 **Source URL:** https://www.cn.camcom.it/focus/finanziamenti-e-contributi/contributi-spese-correnti/pratiche-dainviare-con-la-piattaforma-0

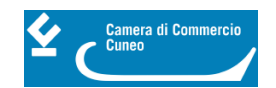

## **Collegamenti**

- [1] https://www.spid.gov.it/
- [2] https://card.infocamere.it/infocard/pub/
- [3] http://https://restart.infocamere.it
- [4] https://www.cn.camcom.it/assistenza-alle-imprese/servizi-allo-sportello/firma-digitale-carta-nazionale-dei-servizi.
- [5] https://restart.infocamere.it/aiuto
- [6] https://www.cn.camcom.it/promozione